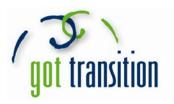

## The "Medical ID" Feature on Apple's Health app

For most people -- especially young adults -- a smartphone is everything. It's a way to talk, text, take photos, play games, listen to music, read the news, and more. Now, the new iPhone Health app features a helpful medical tool: **the Medical ID**. The Medical ID shows important health-related information from the user. It is easy to set up and can be accessed by anyone in the event of an emergency. (NOTE: the "Medical ID" feature is only available on iPhones that have been updated to iOS 8. All photos are from Guiding Tech [http://www.guidingtech.com/33678/iphone-medical-id/].)

## Setting Up Your Medical ID

- 1. Open the Health app on your iPhone. At the bottom of the screen, tap the bottom right where it says *Medical ID* to get started.
- 2. On the next screen, you will be asked to create your own Medical ID. Once you do so, you will see the *Show When Locked* option. This will let anyone access your Medical ID even if your phone is locked and password-protected. This is important to do, so that your info can be viewed in case of an emergency.

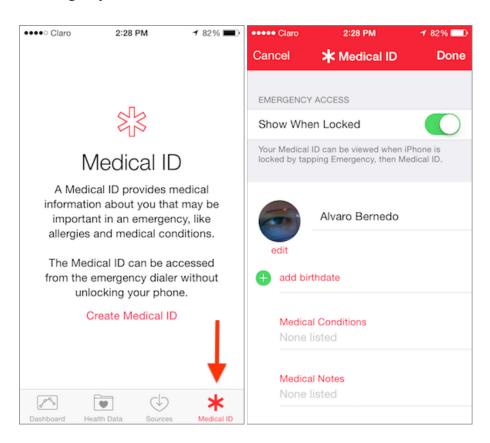

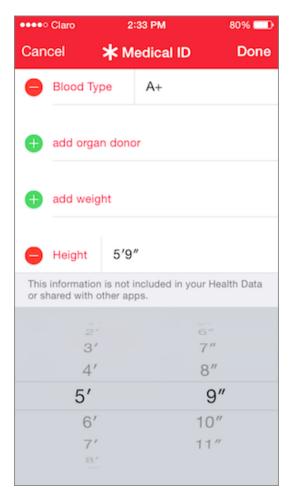

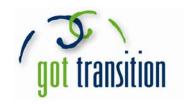

3. Add your relevant health information into the app. You can add your name, photo, and all the information you would want others to know about your medical condition. This includes allergic reactions, medications, blood type, and if you are an organ donor. You can even add an emergency contact with his/her name and relation to you.

4. Once you finish this step, tap *Done* at the top right of the screen. Your Medical ID is ready to use!

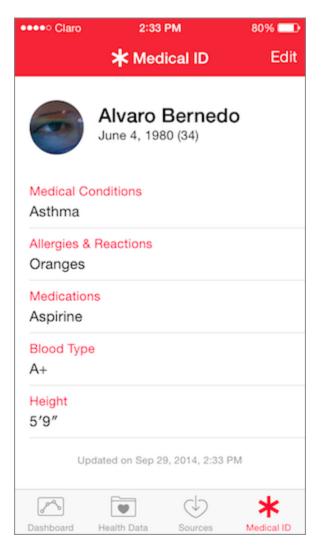

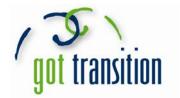

## Accessing a Medical ID from a Locked iPhone

To access the Medical ID, first try to unlock the iPhone. This will bring up either the passcode or password screen (both shown below).

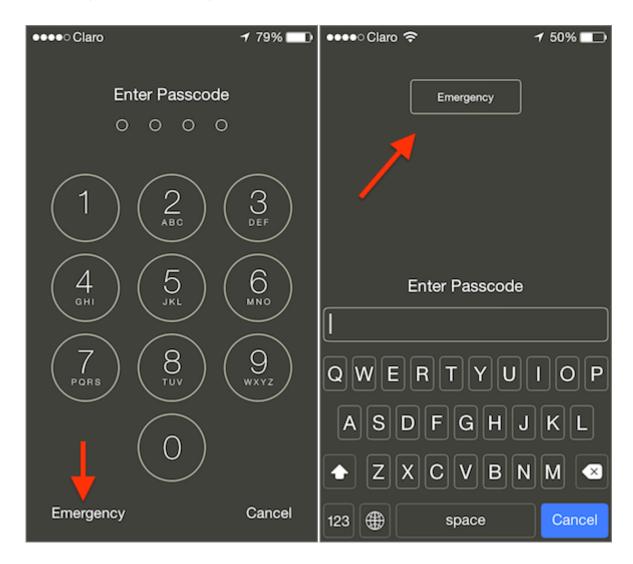

In either case, there is an *Emergency* button on display. Tap it to be taken to the 'Emergency Call' screen.

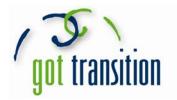

There, at the bottom left you will see the *Medical ID* button. Tap on it to reveal the user's Medical ID.

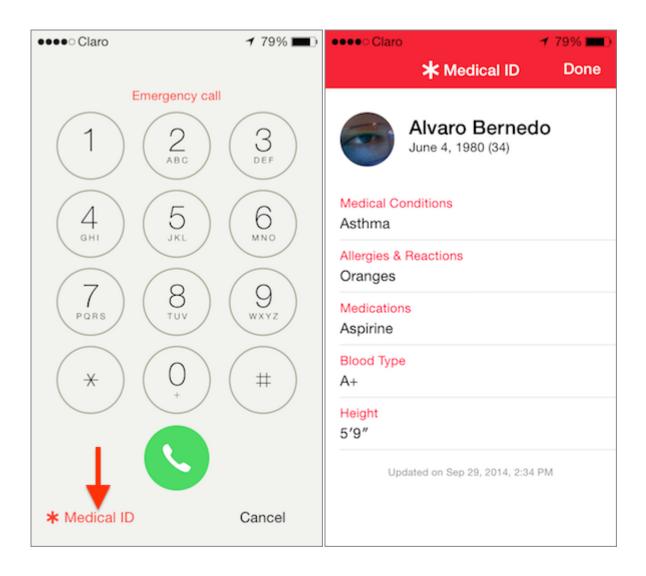